# **VPN on Linux**

## **Links**

- The BFH VPN information page (including links to all instructions): <https://intranet.bfh.ch/BFH/de/Dienste/IT/Zugang/VPN/Seiten/default.aspx>
- An old (outdated) PDF describing VPN setup in Ubuntu Linux: [https://intranet.bfh.ch/BFH/Documents/Dienste/IT-Services/VPN\\_Client\\_Installation\\_Ubuntu.pdf](https://intranet.bfh.ch/BFH/Documents/Dienste/IT-Services/VPN_Client_Installation_Ubuntu.pdf)
- BFH VPN page with download option for some cisco client setup script (haven't tested that): <https://vpn.bfh.ch/>

## **Requirements**

In order to use and configure the VPN by means of a GUI, you will need the VPNC Networkmanager package which can likely be found in your distributions repository. The following command can be used in Debian, Ubuntu, Minit, … zu install the package

sudo apt-get install network-manager-vpnc-gnome

Instead of entering the entire configuration manually, you can just download and use this configuration template:

- [bfh.pcf.gz](https://wiki.bfh.ch/lib/exe/fetch.php/bfh/wiki-legacy/en/vpn/bfh.pcf.gz)
- old link: <https://software.ti.bfh.ch/downloads/BFH-VPN.pcf>
- old-old link:<https://software.ti.bfh.ch/downloads/misc/BFH-VPN.pcf>

(Sorry I had to gzip it. Otherwise, the wiki would not let me upload the file). To unpack the file (your file manager can do that as well), use this command:

cd ~/Downloads gunzip bfh.pcf.gz

#### **Configuration with the PCF file (recommended)**

Beware that, depending on your distribution and the version of the distribution, the interface might look a bit different. The number in brackets refer to the numbers on the images:

Beware that, depending on your distribution and the version of the distribution, the interface might look a bit different. The number in brackets refer to the numbers on the images:

Click on the nm-applet icon in your taskbar (1), hover the "VPN Connections" entry in the dropdown (2) and then click "Configure VPN" (3).

 $\pmb{\times}$ 

In the new Window, klick the "add" Button (4).

 $\pmb{\times}$ 

Another Window will appear. Here, we select the network type. In this case, select the value right at the bottom of the drop down (5), which is named "Import a saved VPN configuration…" and hit "Create" (6).

 $\pmb{\times}$ 

This will open a file manager. In this, navigate to the download location of the configuration file, select it (7) and klick "open" (8)

 $\pmb{\times}$ 

The VPN configuration window that comes up now has most fields filled in already. All you need to fill in is your BFH login name (9) (for example hofen1) and your BFH password (10). Then hit "save" (11)

 $\pmb{\times}$ 

#### **Manual Configuration with GUI**

Beware that, depending on your distribution and the version of the distribution, the interface might look a bit different. The number in brackets refer to the numbers on the images:

Click on the nm-applet icon in your taskbar (1), hover the "VPN Connections" entry in the dropdown (2) and then click "Configure VPN" (3).

 $\pmb{\times}$ 

In the new Window, klick the "add" Button (4).

 $\pmb{\times}$ 

Another Window will appear. Here, we select the network type. Select "Cisco compatible VPN (vpnc)" in the dropdown list (5) and klick "Create" (6).

 $\pmb{\times}$ 

You should now land in the main vpnc configuration Window. Fill in the following information (make sure you get the capitalisation right)

- "Connection Name" (7) an optional name for the VPN connection
- "Gateway" (8) vc.bfh.ch
- "User name" (9) your bfh login name (for example hofen1)
- "User Password" (10) your bfh password
- "Saved" (11) Select this option to store your password. Otherwise you'll have to retype it every time you connect to the VPN
- "Group-name" (12) BFH-Everyone
- $\bullet$  "Saved" (13) same as in  $\#11$
- "Group Password" (14) TrendMi(r0

Before you hit "Save", click "Advanced" (15) to get to the advanced settings window.

 $\pmb{\times}$ 

Yet another window should appear. Most of the options in here can be left to their default value. Only the "Domain" field (16) needs to be set to "bfh.ch". Once that's done, click "apply" (17). This will bring you back to the previous Window, where you can now click "Save" (18).

 $\pmb{\times}$ 

### **Using the VPN**

Once the VPN is setup, it's very easy to activate. Obviously, for this to work, you'll need to be connected to a network in the first place.

Just click your NetworkManager applet in the toolbar (1), go down to the VPN Connections (2) and select the BFH VPN.

 $\pmb{\times}$ 

From: <https://wiki.bfh.ch/> - **BFH Wiki**

Permanent link: **<https://wiki.bfh.ch/doku.php/bfh/wiki-legacy/en/vpn/linux>**

Last update: **2015/11/13 14:20**

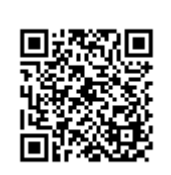